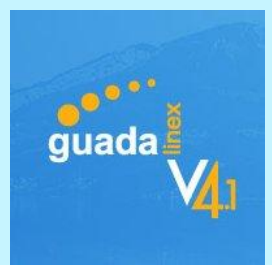

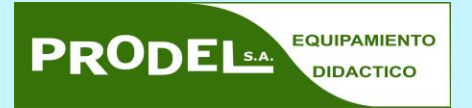

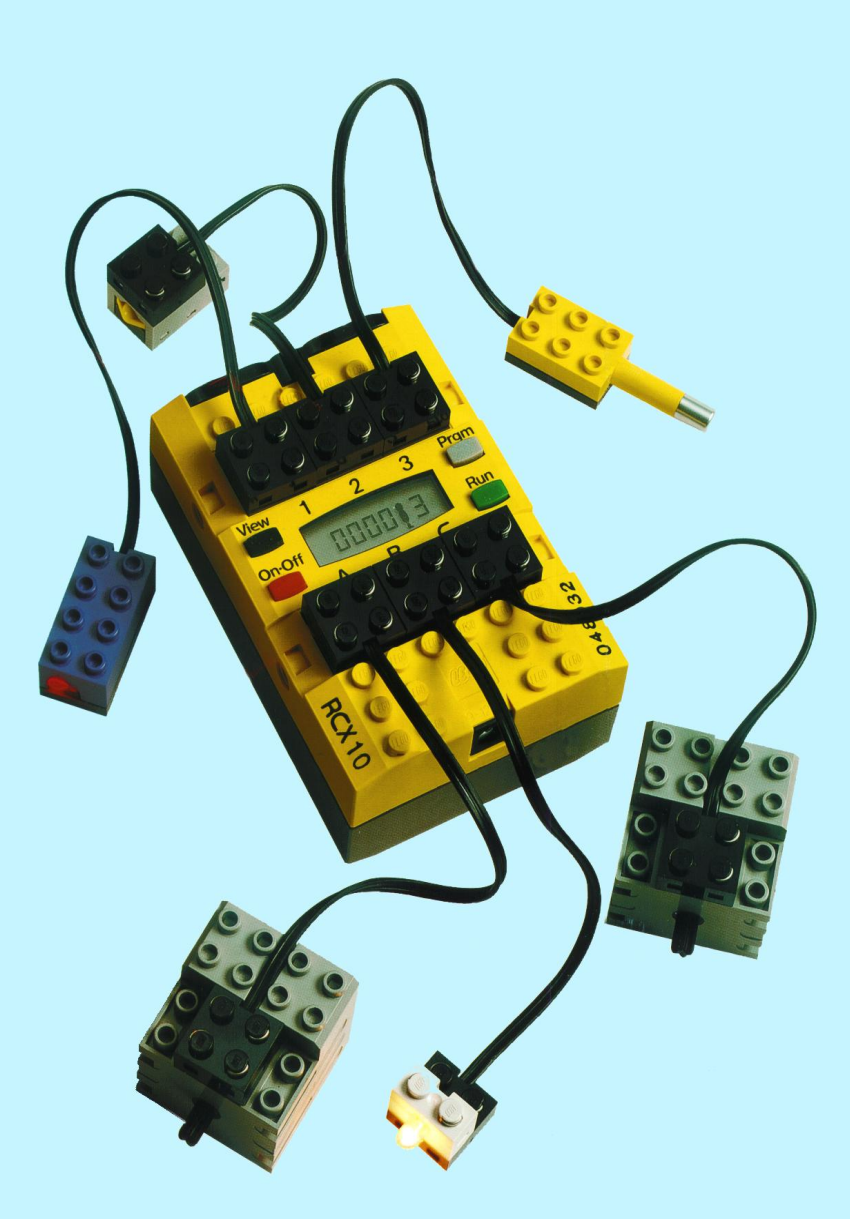

# MANUAL DEL ROBOLINEX Para Guadalinex V4

# **ROBOLINEX**

# **Introducción**

En esta guía se describe el funcionamiento del software ROBOLINEX diseñado para el control de los ladrillos programables de LEGO®.

El software funciona sobre el sistema operativo LINUX (distribución GUADALINEX V4). No se garantiza el funcionamiento en otra distribución

### **Descripción del sistema de robótica LEGO Educacional**

El núcleo principal de este sistema es el ladrillo programable, que denominaremos en adelante, RCX. Este ladrillo contiene un microcontrolador que puede programarse a través de un PC utilizando el software ROBOLINEX.

El RCX utiliza los sensores para conocer el entorno que le rodea, y en función de esta información y del programa disponible, procesa los datos y acciona los motores y las lámparas de salida.

El bloque de control RCX dispone de tres entradas, denominadas 1, 2 y 3 y tres salidas, denominadas A, B y C. A cada una de las entradas se conectarán distintos sensores, mientras que sobre las salidas se conectarán distintas cargas (motores, luces, etc.) que activarán el RCX en función del programa introducido por el usuario.

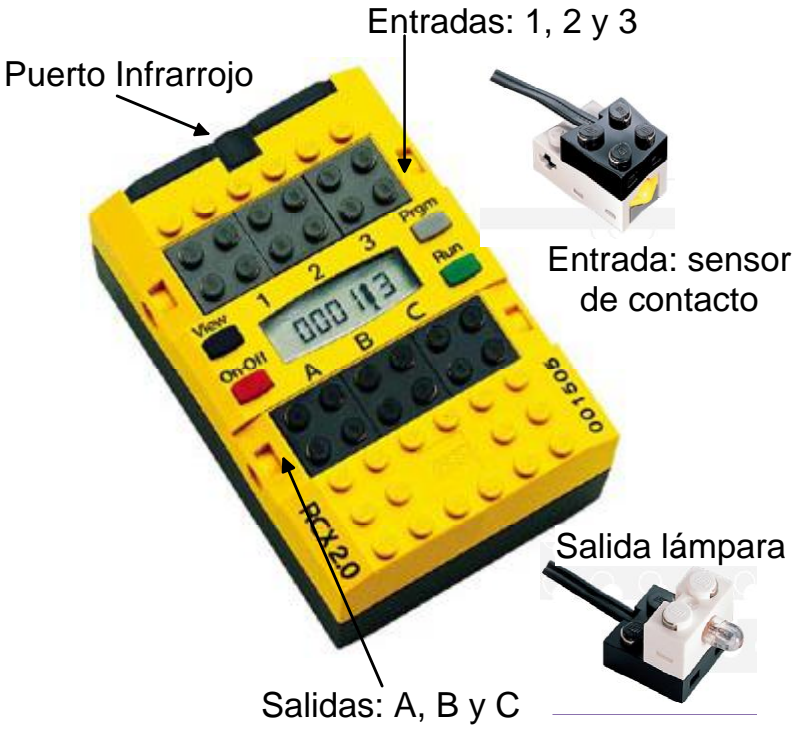

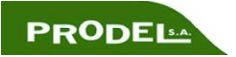

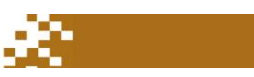

# **Primeros pasos con el software ROBOLINEX**

Haga clic sobre el icono de acceso directo del escritorio. Aparece la siguiente ventana:

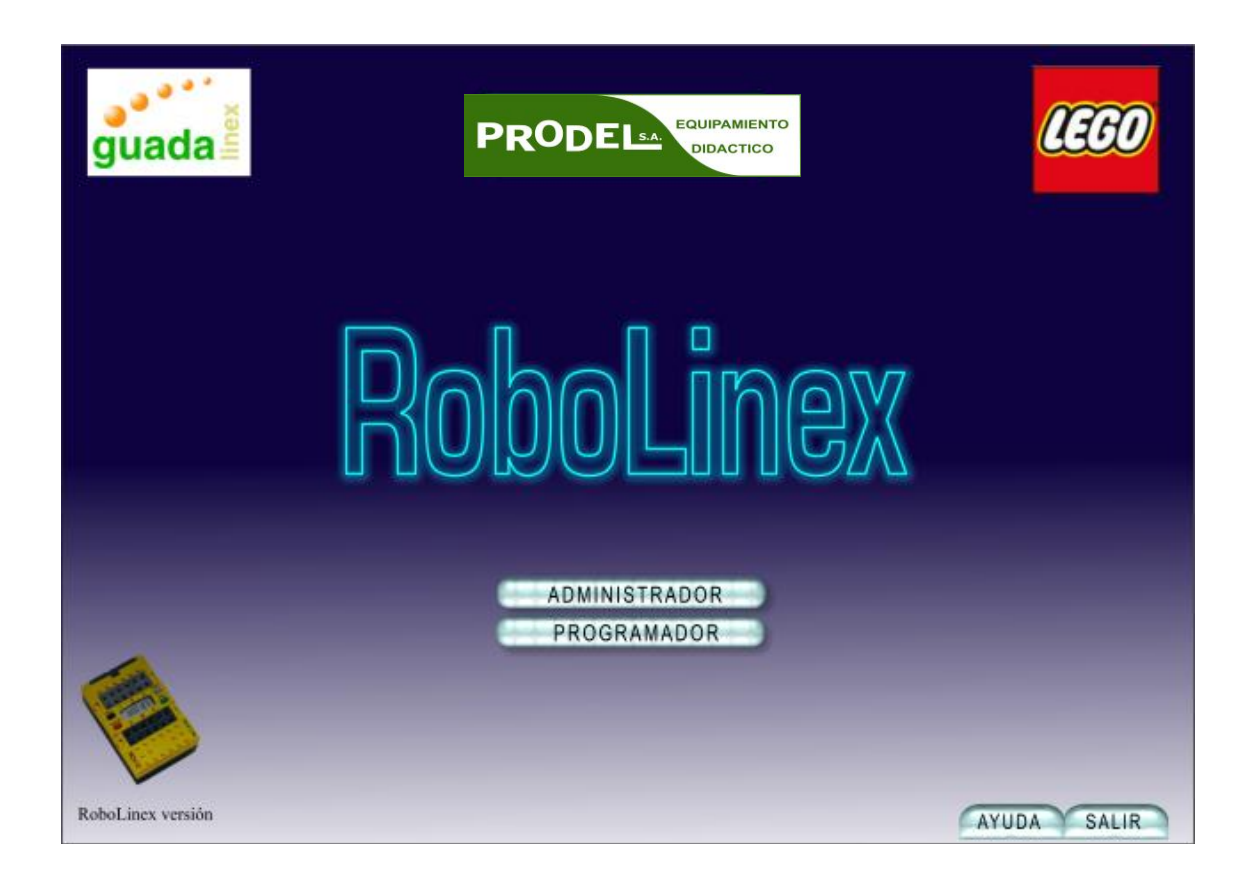

*Opciones de Administrador y Programador* 

En esta ventana se dispone de dos opciones, utilizar el sistema como *Administrador* o como *Programador*.

La opción de Administrador permite:

- Ajustar las configuraciones básicas del RCX.
- Definir los directorios de los archivos creados por el software.
- Realizar pruebas sobre el RCX.

La opción de Programador permite comenzar a programar y elegir el nivel de dificultad.

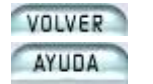

Haga clic sobre este icono para cerrar la aplicación.

Haga clic sobre este icono para obtener ayuda.

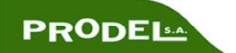

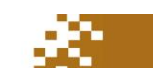

# **Funciones del Administrador**

El administrador puede:

- Seleccionar el puerto de comunicaciones, COM.
- Bajar el Firmware.
- Comprobar la comunicación entre el ordenador y el RCX.

Cuando se entra a la opción de Administrador desde la pantalla inicial, se abre la siguiente ventana:

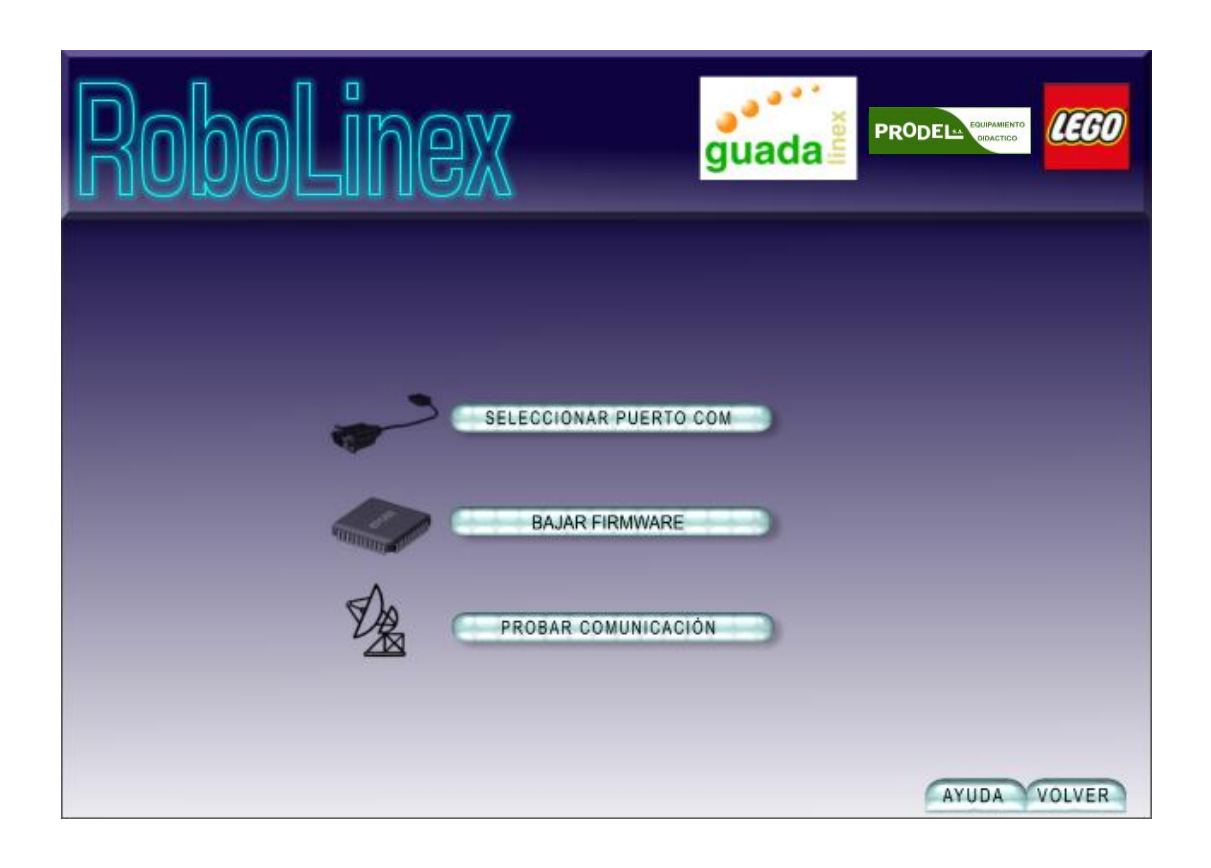

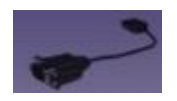

### **Seleccionar Puerto COM**

Escoge el puerto de comunicaciones al cual se conectará el transmisor de infrarrojos. Las opciones son:

- COM 1.
- COM 2.
- USB

Por defecto, el programa selecciona el puerto USB

Si se selecciona un puerto y el transmisor está conectado al otro puerto, el programa mostrará un mensaje de error.

Existe comunicación con el RCX cuando se puede descargar sobre el tanto el

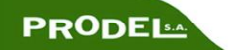

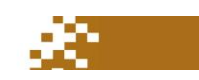

Firmware como los programas, En caso de producirse un fallo en la comunicación, salga del programa ROBOLINEX, reinicie el programa y cambie el puerto.

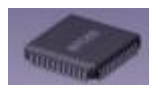

### **Descargar el Firmware**

Una vez configurada la transmisión entre el ordenador y el RCX, es necesario descargar su Firmware. El Firmware es una especie de sistema operativo del RCX que es necesario cargar antes de enviar cualquier otro tipo de programa.

El Firmware permanece en la memoria del RCX hasta que se quitan las baterías. Si el cambio de las baterías se realiza rápidamente, el Firmware no sufre ninguna modificación. En cualquier caso, el software ROBOLINEX verifica el Firmware y preguntará automáticamente si desea volver a descargar el Firmware sobre el RCX.

**NOTA:** *Antes de iniciar esta sección es necesario tener conectado el transmisor de infrarrojos al ordenador y tener el RCX encendido y colocado cerca del transmisor. El transmisor dispone de un diodo que emite una luz verde cuando el transmisor se está comunicando con el RCX.* 

Dirija el RCX hacia el transmisor de infrarrojos y haga clic sobre el botón de descargar el Firmware.

El Firmware tarda un par de minutos en descargarse. Una vez finalizado este proceso, el LED del transmisor y la marca de verificación del RCX confirman la comunicación y aparecerá un mensaje en pantalla indicando que la descarga se ha efectuado de forma correcta. No pulse ninguna tecla del ordenador hasta que no haya finalizado el proceso de descarga.

#### **Problemas con la comunicación por infrarrojos**

En ocasiones, puede recibir mensajes de error en la comunicación. Este mensaje sirve para depurar las posibles causas del error:

- X en el ordenador problema con la asignación del puerto de comunicaciones.
- X en el cable no hay ningún tipo de datos transmitiéndose por el cable (asegúrese de que el cable esté bien conectado).
- X en el transmisor de IR el transmisor no está respondiendo de forma adecuada (porque tiene poca batería (en el caso que utilicemos transmisor serie) o porque el cable esté defectuoso).
- X en el RCX problemas con el ladrillo de control. (asegúrese de que está encendido y compruebe que existe señal de comunicación con el transmisor de IR. Compruebe la tensión de las baterías del RCX y que el cable no esté defectuoso).

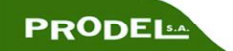

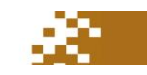

Otros puntos a comprobar:

- Asegúrese de que no hay ningún dispositivo conectado al puerto seleccionado.
- Verifique la configuración de dicho puerto.

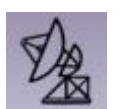

### **Probar el RCX y la comunicación por IR**

Una vez descargado el Firmware sobre el RCX, es necesario comprobar la comunicación entre el PC y el RCX.

Al hacer clic sobre el icono de PROBAR COMUNICACIÓN DEL RCX, éste responderá con un pequeño sonido.

Conecte el transmisor de IR al ordenador y disponga el RCX cerca del transmisor antes de empezar esta sección.

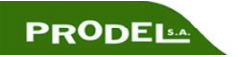

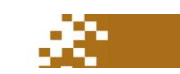

# **EMPEZANDO**

Hemos visto anteriormente que la ventana principal dispone de dos botones principales para acceder al módulo Administrador y al de Programador. Haciendo clic sobre esta última opción es posible acceder a la sección PILOT. Esta sección dispone de cuatro niveles.

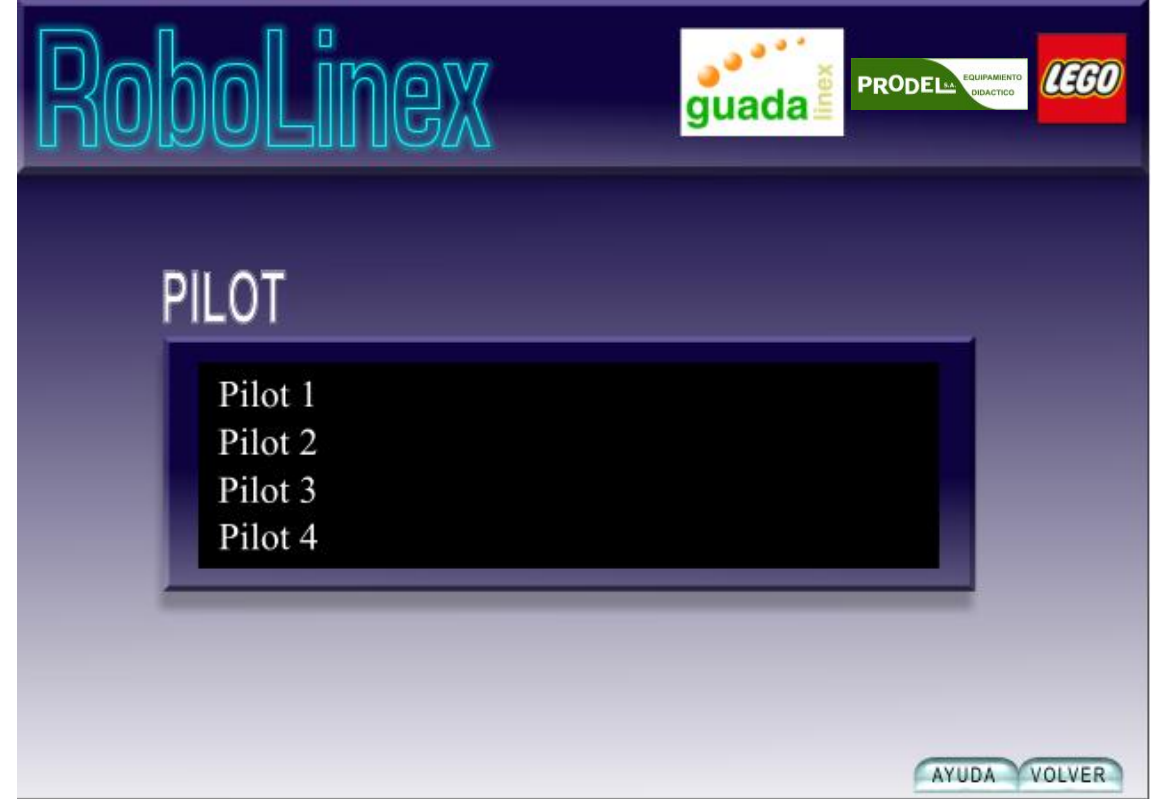

Para abrir cualquier programa, basta hacer doble clic sobre el.

# **INTRODUCCIÓN A LOS MÉTODOS DE PROGRAMACIÓN**

La programación del bloque RCX se realiza con PILOT

**Pilot**: Se utiliza un interface muy sencillo donde sólo es necesario escoger entre unos pocos elementos disponibles en una plantilla de trabajo fija.

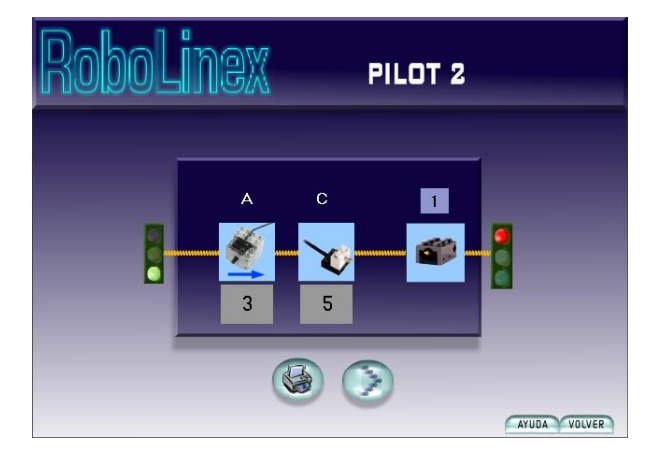

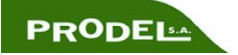

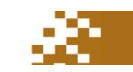

# **PROGRAMACIÓN PILOT**

Utiliza un interface muy sencillo donde el usuario sólo puede modificar unos pocos elementos disponibles sobre una plantilla de programa. El PILOT tiene cuatro niveles, siendo el nivel 1 el más sencillo y el nivel 4 el más avanzado. Los cuatro niveles son progresivos, basándose cada uno en el anterior, facilitando la progresión del alumno y haciendo que éste se familiarice con las opciones de los niveles previos.

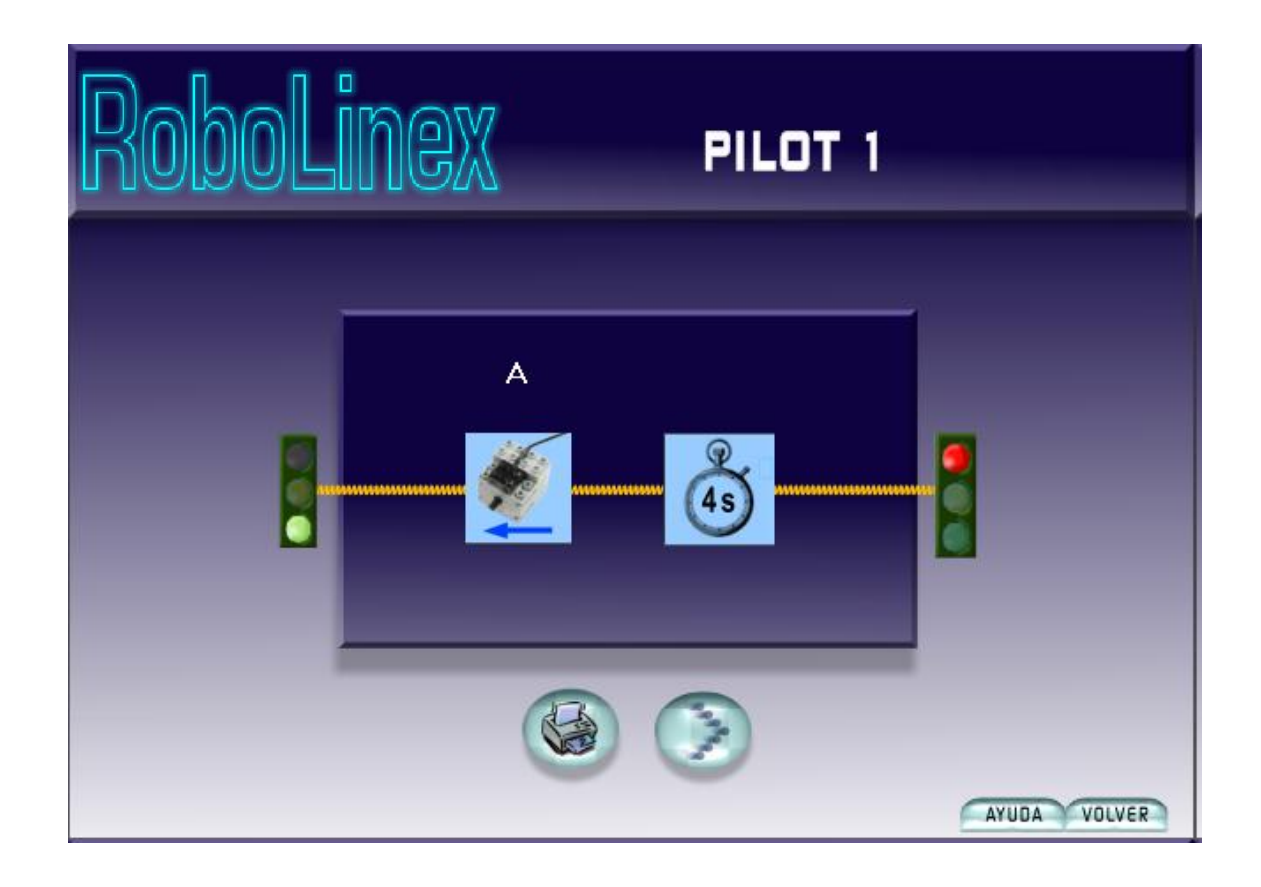

### **CARACTERÍSTICAS DE LA PROGRAMACIÓN**

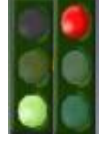

 muestra el programa que ejecutará el bloque RCX. Los dos semáforos de la plantilla de programa representan el inicio y final del programa. Entre las dos luces hay una caja que

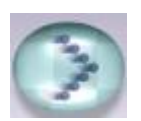

Haciendo clic sobre la flecha de ACTIVAR, descargaremos el programa al RCX a través del transmisor de IR. Si el bloque RCX está apagado o se encuentra fuera del alcance del transmisor, aparece en pantalla un mensaje de error.

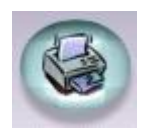

Para hacer una copia en color del programa, basta con hacer clic sobre el botón de IMPRIMIR

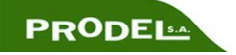

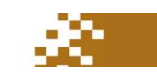

# **CARACTERÍSTICAS DEL MENÚ**

#### AYUDA

**Ayuda** 

Al hacer clic sobre este botón, se abre una nueva ventana de ayuda sobre la pantalla. Al colocar el ratón sobre cualquier objeto de la pantalla, aparece información relativa a ese objeto en la pantalla de ayuda.

#### VOLVER **Salir**

Sirve para salir del programa. Al hacer clic sobre el botón de SALIR, aparece un mensaje de confirmación de la salida en la pantalla.

### **PILOT NIVEL 1**

El primer programa de PILOT (nivel 1) ejecuta una tarea muy simple que sirve para que el usuario se familiarice con el entorno de trabajo y pruebe el funcionamiento del puerto de salida A del bloque RCX.

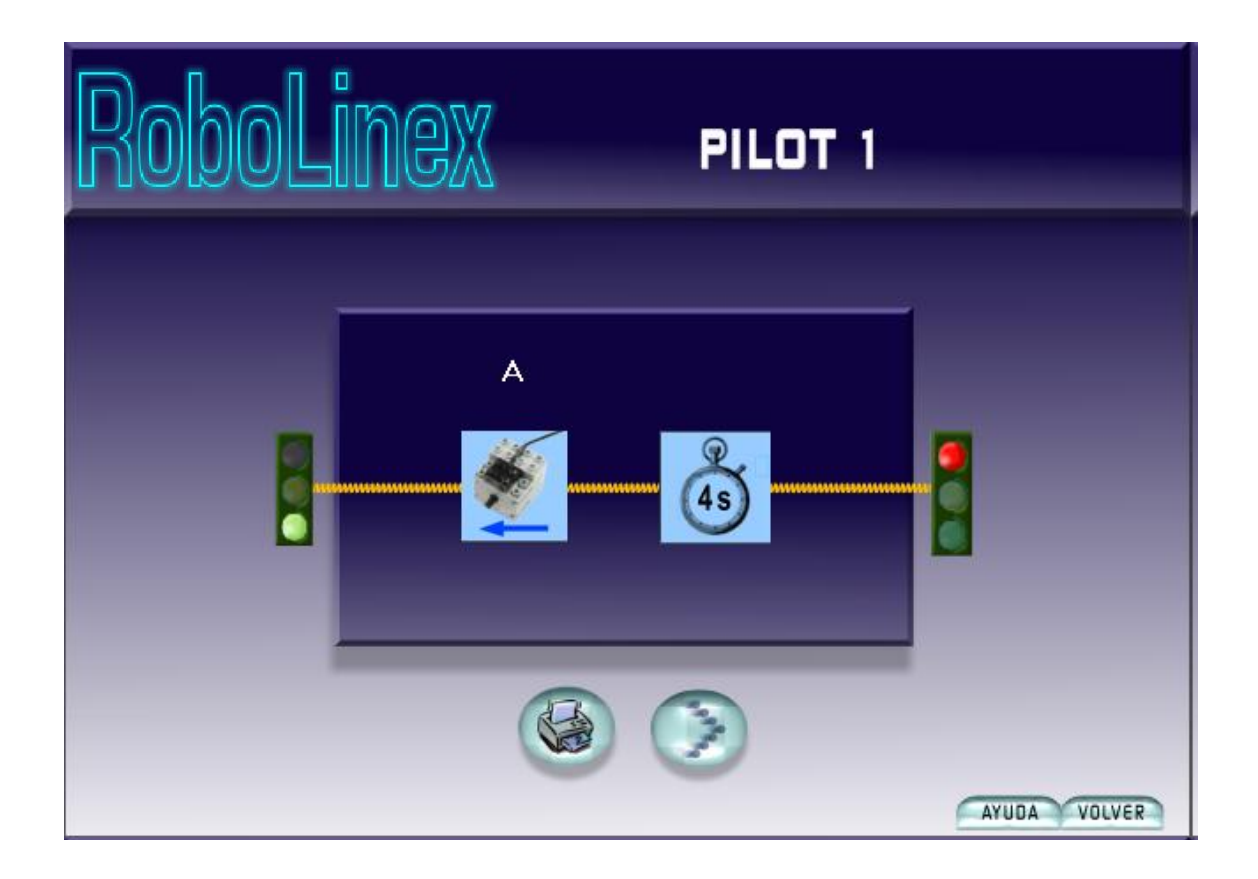

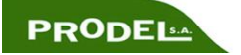

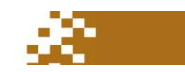

El motor puede girar en sentido horario (hacia la derecha) o en sentido antihorario, y se muestra un reloj donde se indica el tiempo durante el cual el motor permanece activado (girando).

En este caso, la plantilla del Nivel 1 de PILOT enciende el motor durante 4 segundos y luego lo para.

El icono del motor LEGO tiene una A en la parte superior para indicar que el motor real debe conectarse a la salida A del RCX.

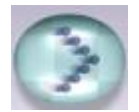

Haga un clic en la flecha de ACTIVAR para descargar el programa sobre el bloque RCX. Posteriormente, presione el botón de RUN del RCX para comenzar a ejecutar el programa.

El programa se almacenará en uno de los campos de almacenamiento disponibles, indicado en el RCX. Podemos cambiar el campo de almacenamiento, presionando el botón PRGM del RCX. ladrillo Una vez descargado el programa, se muestra el número del campo de almacenamiento.

Si hay algún problema durante la descarga del programa, aparece una ventana de error, indicando la posible causa del mismo. En general, si se produce algún error durante la descarga, es necesario comprobar:

- Que el ladrillo RCX está encendido.
- Aproximar el ladrillo RCX al transmisor de IR.

Si el problema continua, vea la sección para bajar el Firmware o la sección de Ayuda.

### **CAMBIANDO LA TAREA**

El modo de programación PILOT permite modificar ligeramente la plantilla del programa para cambiar la tarea.

### **Comando de salida**

Al hacer clic sobre el motor, se abre una ventana con nuevas posibilidades: girar el motor en sentido horario, en sentido antihorario o encender una lámpara.

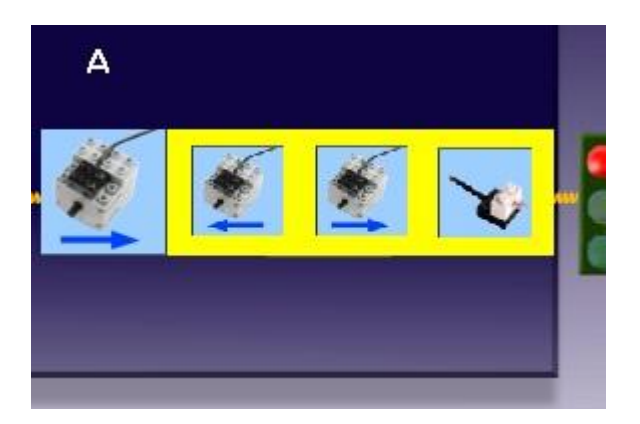

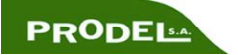

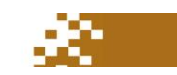

### **Esperar por Comando**

Se puede cambiar la cantidad de tiempo que permanece el motor girando o la lámpara encendida. Para ello, haga clic sobre el reloj y elija una de las opciones que aparecen: 1, 2, 4, 6, 8 ó 10 segundos.

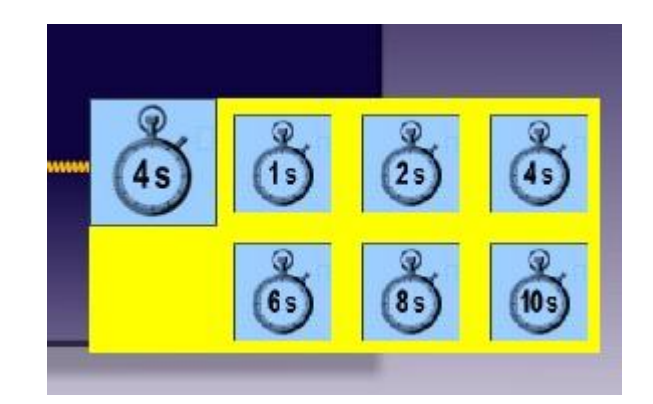

#### **Intente esto:**

Vuelva a descargar el programa sobre el ladrillo RCX. Cuando haya descargado la mitad, aleje el bloque RCX del transmisor. Aparecerá un mensaje de error en la pantalla. Vuelva a aproximar el bloque RCX al transmisor y seleccione la opción reintentar otra vez en el mensaje de error. El programa continuará descargando el programa.

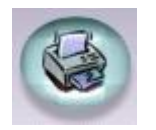

Para imprimir una copia del programa, haga clic sobre el icono de la impresora.

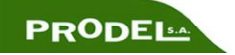

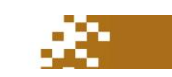

# **PILOT NIVEL 2**

La plantilla PILOT del nivel 2 utiliza los puertos de salida A y C del bloque RCX. Es posible configurar también el nivel de potencia de cada puerto. La duración de la activación de las salidas puede programarse mediante el reloj, como en el caso anterior, o esperar a que se active el sensor del puerto 1 de las entradas.

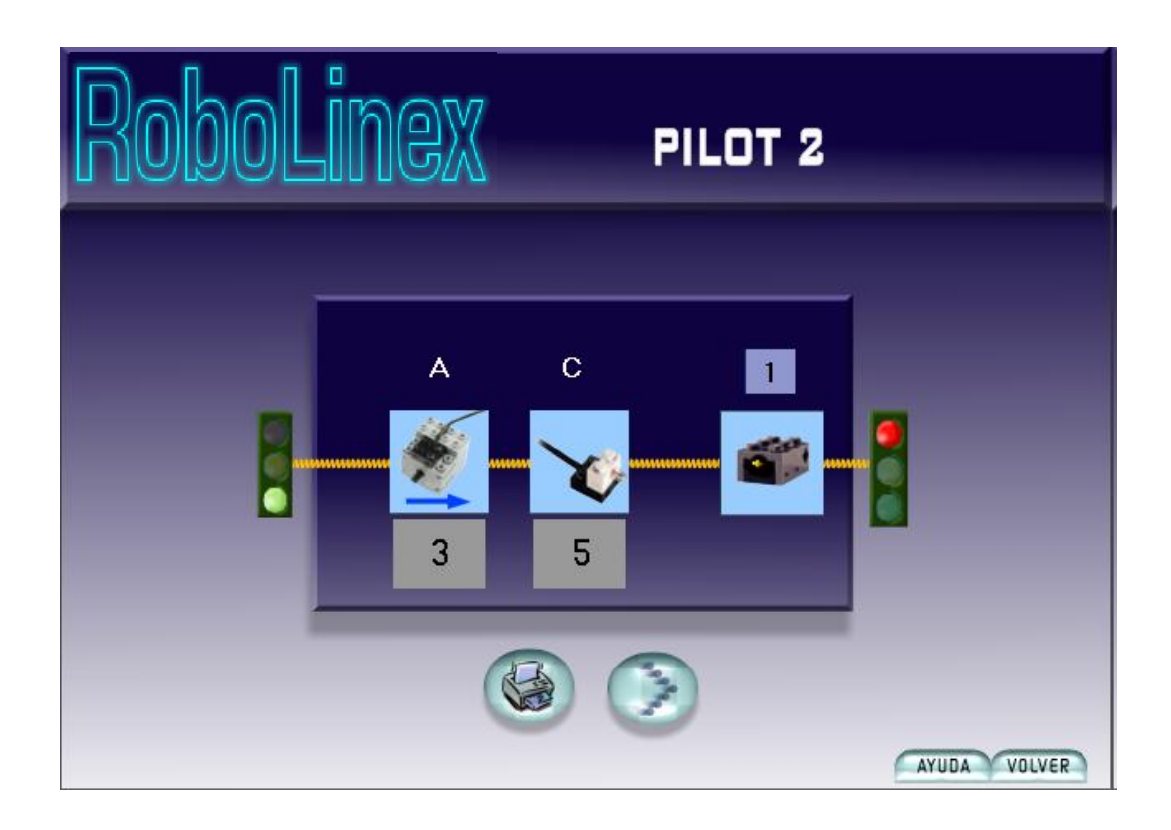

La plantilla del Nivel 2, por defecto, enciende el motor situado en la salida A hasta la mitad de su potencia y enciende la lámpara C a su máxima potencia hasta que se presiona el sensor de entrada 1.

Cuando se inicia el programa, los puertos A y C del bloque RCX pueden encender motores y/o lámparas. Además podemos modificar el nivel de potencia de cada una de las salidas.

La duración del tiempo de conexión del motor y/o las lámparas está controlada por un sensor de contacto conectado al puerto 1 de las entradas del RCX.

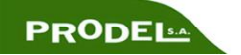

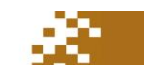

### **CAMBIANDO LA TAREA**

#### **Comando de salida**

Podemos cambiar el motor girando en el sentido por defecto, por otro motor girando en sentido contrario, una lámpara o una señal de parada. Al escoger este último icono, el suministro de potencia sobre la salida se corta.

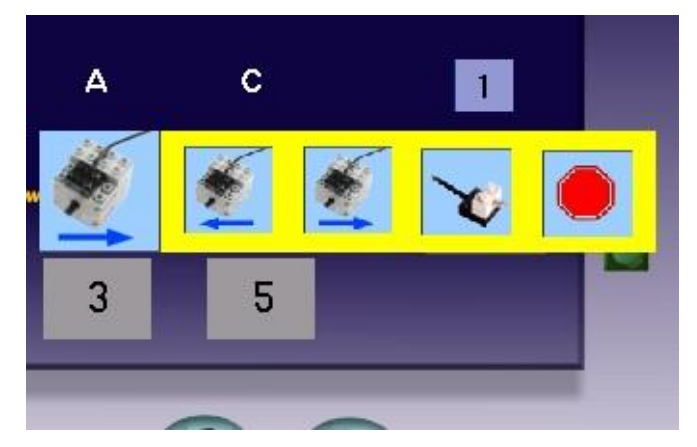

**Nota**: Al seleccionar los motores o las lámparas, el bloque RCX comienza a enviar potencia hacia los puertos de salida, aunque no haya ninguna carga conectada. Asegúrese de conectar correctamente las cargas a las salidas del RCX.

Los números situados en la parte inferior del icono indican el nivel de potencia, donde 1 es el nivel mínimo y 5 el máximo. Haciendo clic sobre este número, podemos modificar el nivel aumentándolo o disminuyéndolo.

#### **Esperar por comando:**

Se puede modificar el tiempo de activación de las salidas de dos formas diferentes:

- Haciendo clic en el icono del sensor de contacto y escogiendo una de las opciones que aparecen.
- Seleccionando la opción esperar que el sensor sea soltado.

También es posible modificar la ubicación del sensor de contacto, haciendo clic sobre el número 1 situado en la parte superior del icono del sensor y modificando el valor (1, 2 ó 3).

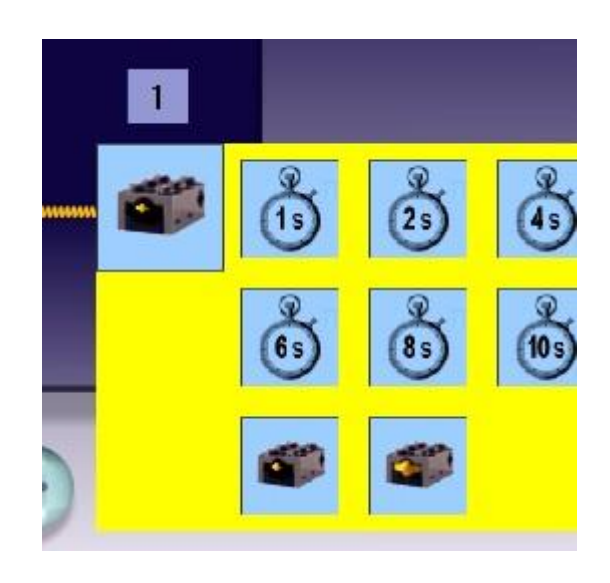

El comando del sensor de contacto espera que sea soltado o que se presione el botón. El icono en el que aparece el sensor con el botón presionado hará que el programa espere a que presionemos el sensor. El icono en el que aparece el botón sin presionar hará que el programa espere a que soltemos el sensor.

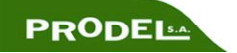

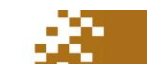

### **EJERCICIOS PILOT 2**

**Ejercicio 1:** Utilizando la plantilla de nivel 2, haga clic y realice el montaje mostrado en la figura siguiente:

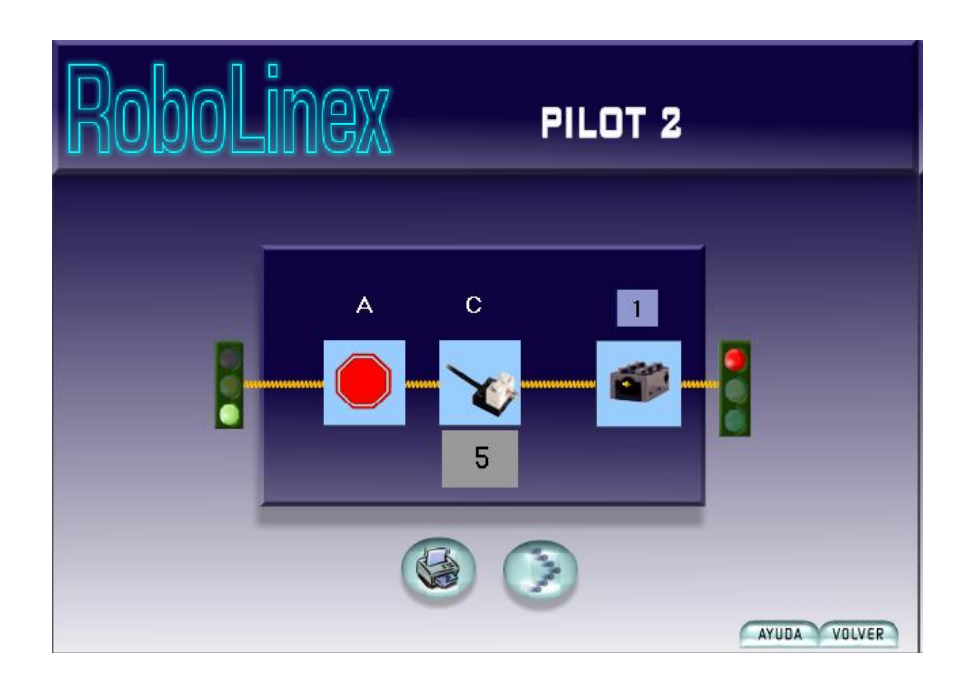

Conecte una lámpara al puerto C de las salidas y un sensor de contacto al puerto 1 de las entradas del RCX, utilizando los cables conectores. Descargue el programa al RCX e inicie el programa, pulsando el botón verde (RUN), en el bloque de control RCX. Cuando esté el programa funcionando, la lámpara debe permanecer encendida hasta que se presione el sensor de contacto.

**Ejercicio 2:** Conecte un motor al puerto A, una lámpara al puerto C y un sensor de contacto al puerto de entrada 1. Vuelva a procesar el programa desde el ejercicio 1. ¿Está encendido el motor?. (No debería estarlo). Cambie la plantilla de PILOT de forma que el motor y la lámpara permanezcan encendidos hasta que se presione el sensor de contacto.

**Ejercicio 3:** Repita el ejercicio 2 con el motor A y l a lámpara C encendidos hasta que se presione el sensor de contacto. Descargue e inicie el programa. Ahora tome el cable del motor A y gírelo 180º en el puerto A. Vuelva a ejecutar el programa. ¿Qué pasa?. ¿Qué sucedería si usted gira en 90º la conexión de la lámpara?. ¿Qué sucedería si apila dos sensores en el puerto 1?

**Ejercicio 4:** Empiece con la plantilla de PILOT nivel 2 y cambie el sensor de contacto por un reloj de 4 segundos. Conecte un motor al puerto A y otro al puerto C del RCX. Descargue el programa y ejecútelo. Cuando esté funcionando, los motores deben encenderse, cada uno girando en sentidos opuestos durante cuatro segundos (Añada un engranaje o una rueda a cada motor para visualizar mejor el giro de ambos motores).

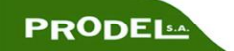

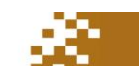

## **SOLUCIONES A LOS EJERCICIOS**

**Ejercicio 2:** 

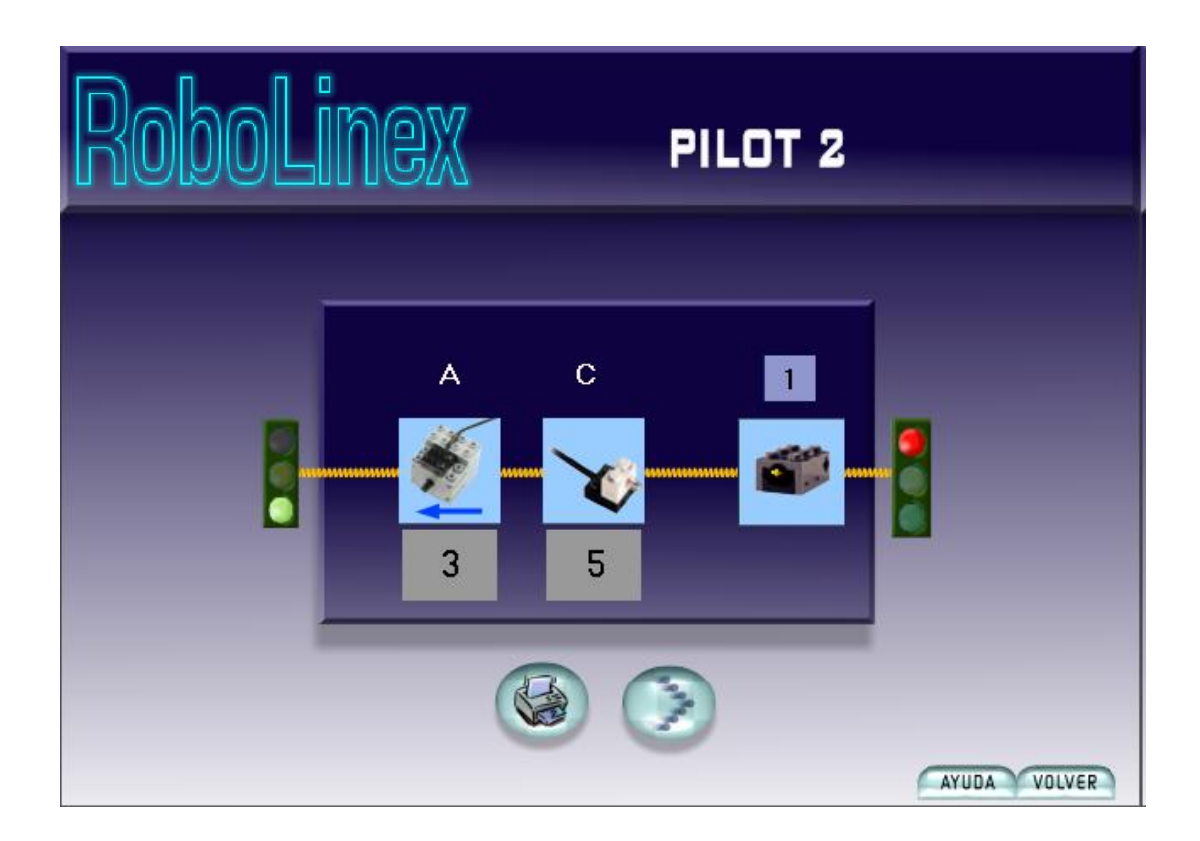

### **Ejercicio 3:**

Al girar la conexión del motor 180ª, se invierte el sentido de giro del mismo. Al girar 90º la conexión de la lámpara, ésta no se enciende. Cuando los dos sensores están encendidos en el mismo puerto, cualquiera de los dos puede satisfacer la condición.

### **Ejercicio 4:**

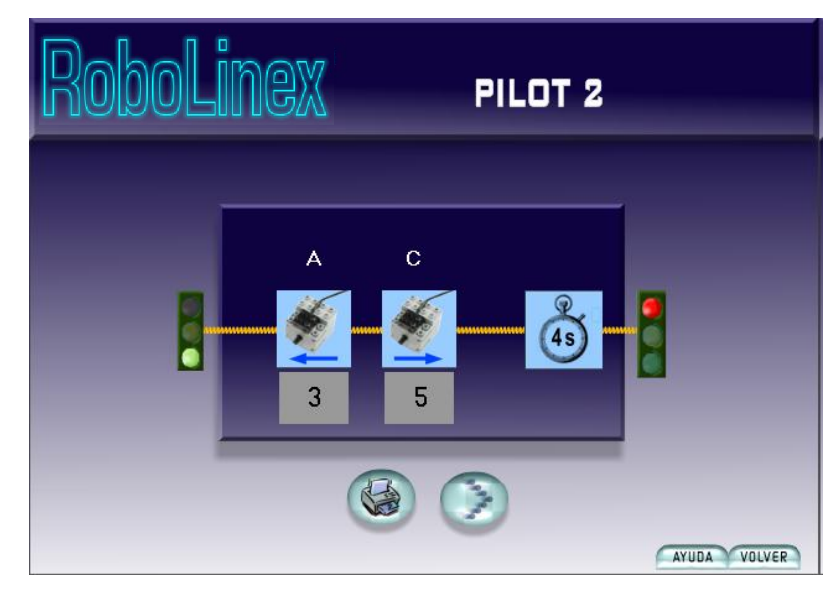

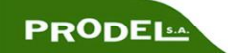

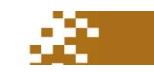

# **PILOT NIVEL 3**

La plantilla del nivel 3 utiliza todos los puertos de salida del RCX (A, B y C) y además la potencia de todos ellos puede regularse.

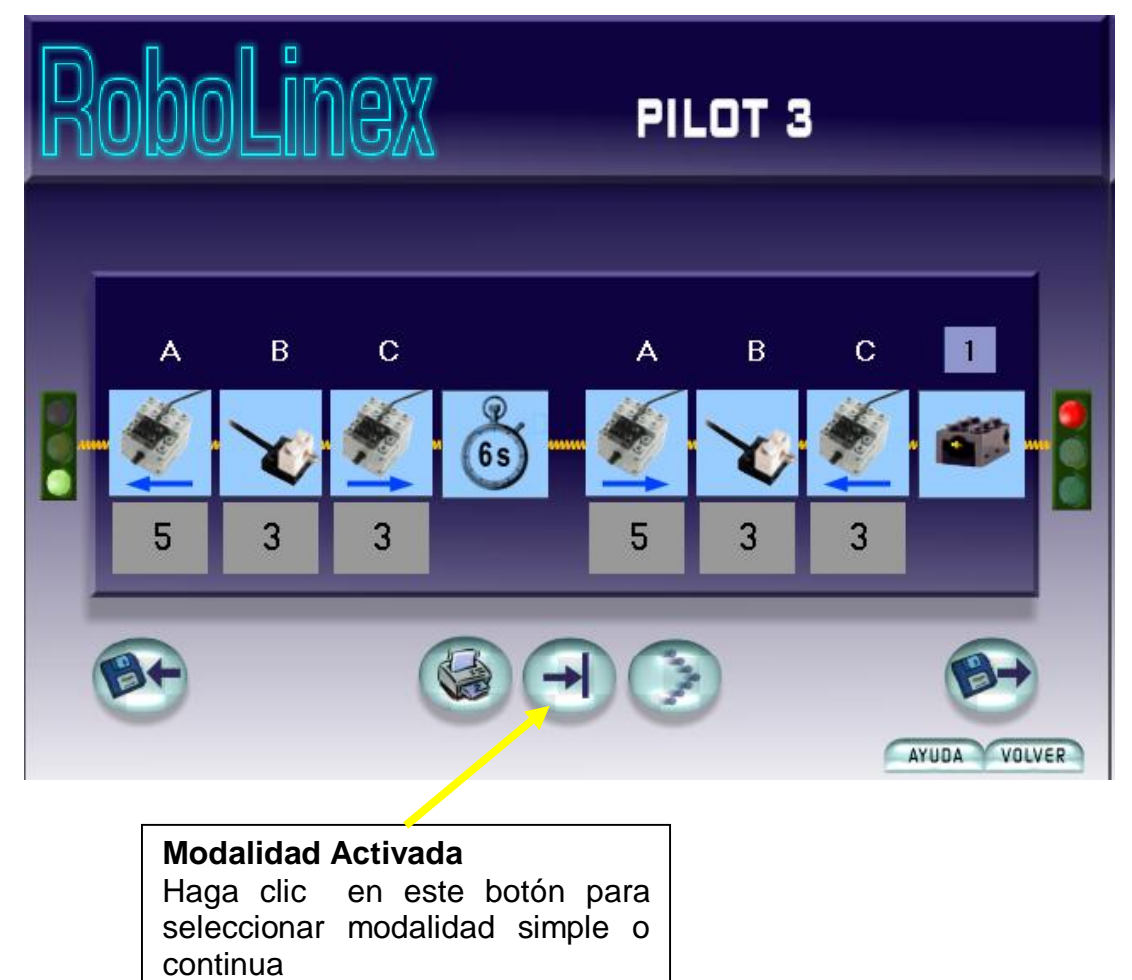

Dentro de la caja gris que limita el programa, hay dos fases. Para pasar a la siguiente fase, es necesario que se completen todos los pasos de la fase anterior.

Esta plantilla del nivel 3 tiene dos fases distintas: La primera enciende el motor A, la lámpara B y el motor C durante 6 segundos. Finalizada esta primera fase, comienza la segunda. En esta segunda fase, la lámpara B permanece encendida y los motores A y C invierten sus sentidos de giro, permaneciendo todas las salidas activadas hasta que se pulsa el sensor de contacto del puerto 1.

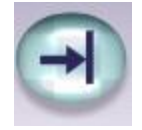

#### **Modalidad simple**

Una vez descargado el programa y después de activarlo, pulsando la tecla RUN del RCX, el programa sólo se ejecuta una vez.

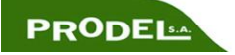

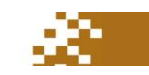

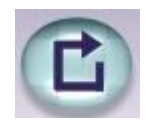

### **Modalidad continua**

Una vez descargado el programa y después de activarlo, pulsando la tecla RUN del RCX, el programa se ejecuta cíclicamente.

### **GUARDANDO Y RECUPERANDO ARCHIVOS**

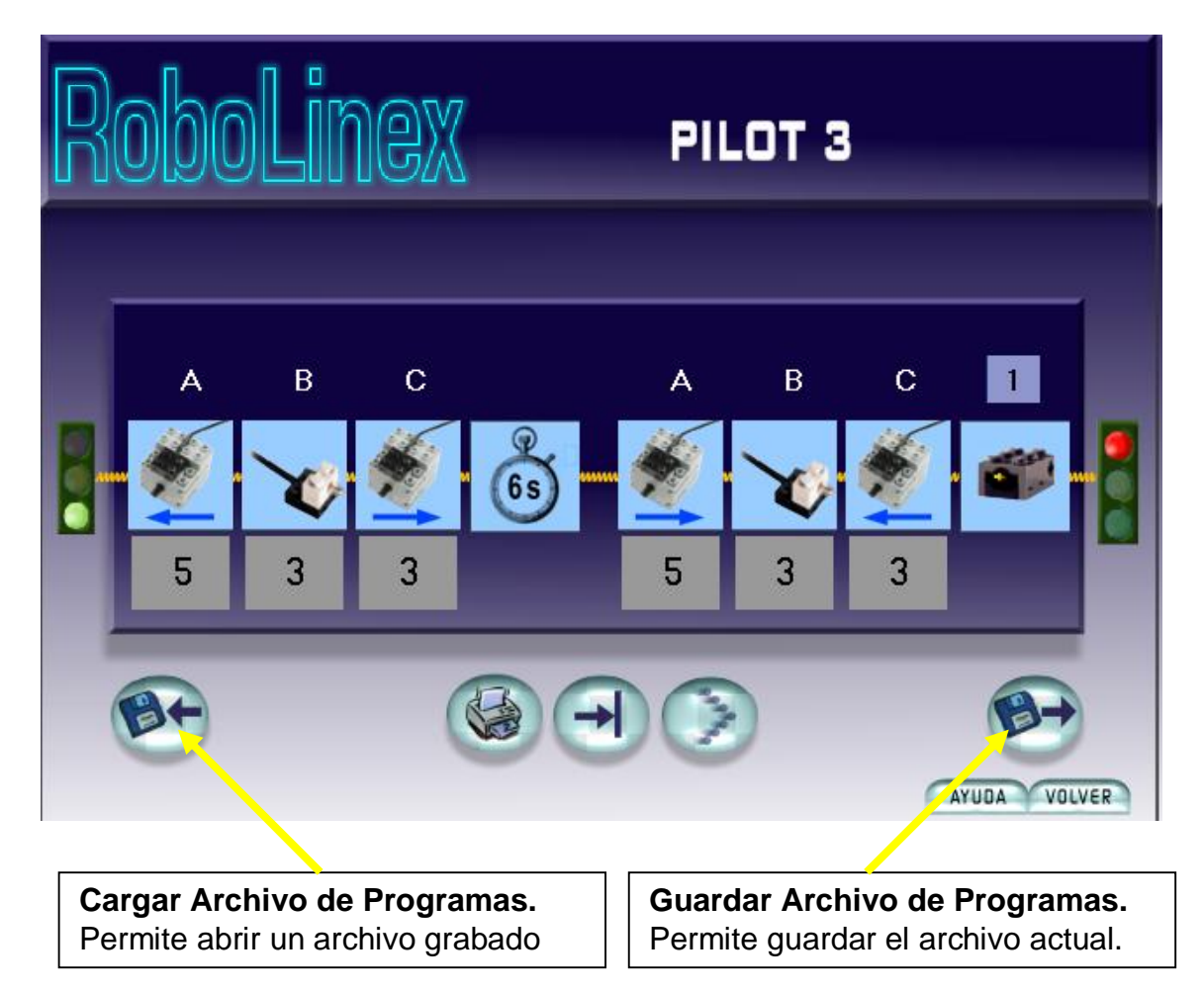

### **Cargar Archivo de Programas**

Para abrir los programas guardados hay que hacer clic sobre el botón de Cargar Archivo de Programa y seleccionar el archivo deseado.

### **Guardar Archivo de Programa**

Se pueden grabar los programas, permitiendo conservarlos en lugar de volver a construirlos cada vez que los necesite, haciendo clic sobre el botón de Guardar Archivo de Programa.

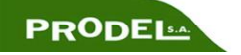

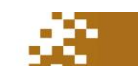

### **EJERCICIOS PILOT 3**

**Ejercicio 5:** Inicie la plantilla del nivel 3 de PILOT. Haga un clic sobre el icono del reloj y cámbielo por el icono de esperar a que el sensor de contacto sea soltado en el puerto de entrada 1. Conecte un sensor de contacto al puerto 1, un motor al puerto de salida A, una lámpara al puerto B y un motor al puerto C. Descargue el programa al RCX y ejecute el programa. La lámpara y los motores deben encenderse, haciéndolos rotar en sentidos opuestos. Presione el sensor de contacto y manténgalo presionado. La lámpara debería apagarse y los motores deben invertir su sentido de giro. Los motores continuarán funcionando hasta que libere el sensor de contacto.

### **SOLUCIONES A LOS EJERCICIOS**

**Ejercicio 5:** 

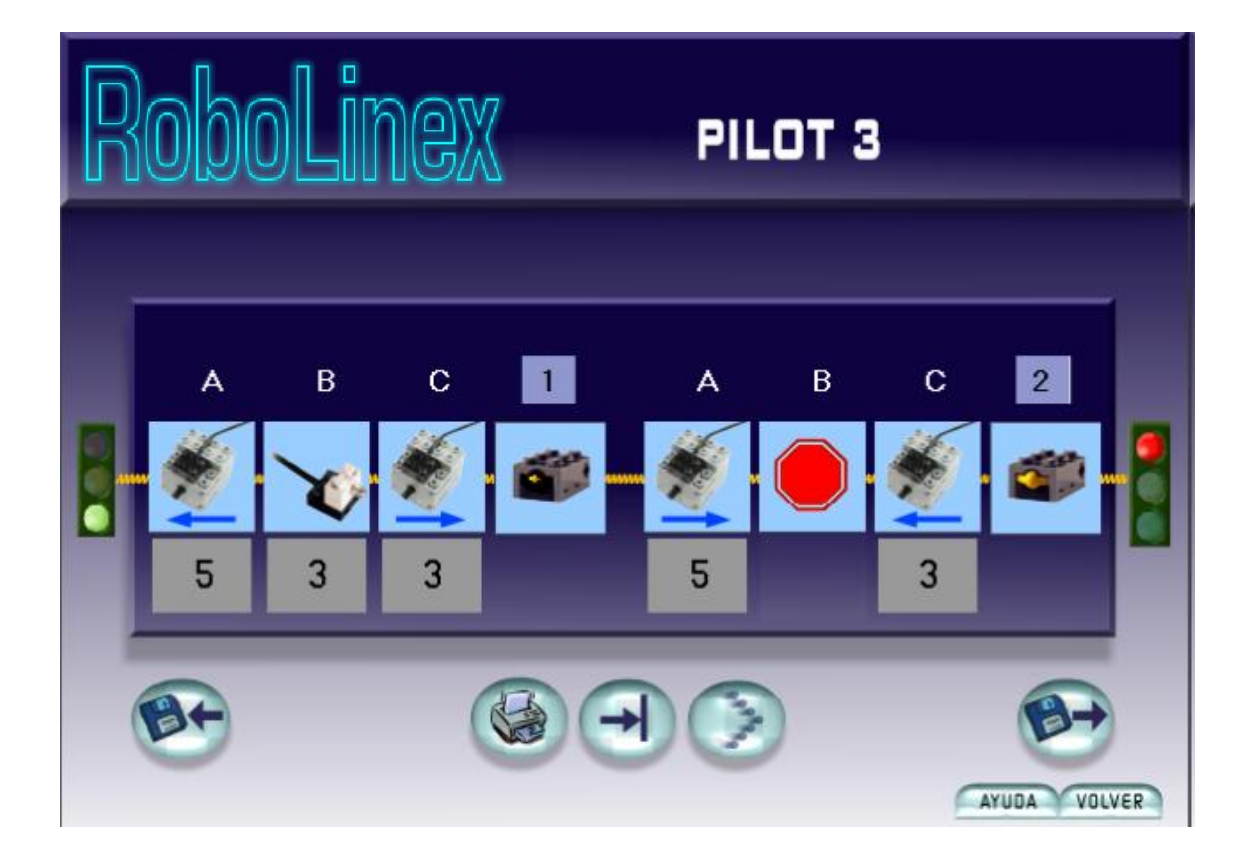

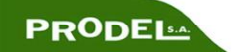

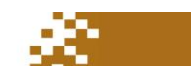

# **PILOT NIVEL 4**

La plantilla del Nivel 4 de PILOT permite ejecutar un número ilimitado de acciones secuenciales. Sin embargo, aunque el programa tenga muchos pasos y se pueda descargar al RCX, sólo se puede mostrar un paso en la pantalla cada vez.

Un ejemplo de plantilla de Nivel 4 de dos pasos sería el siguiente:

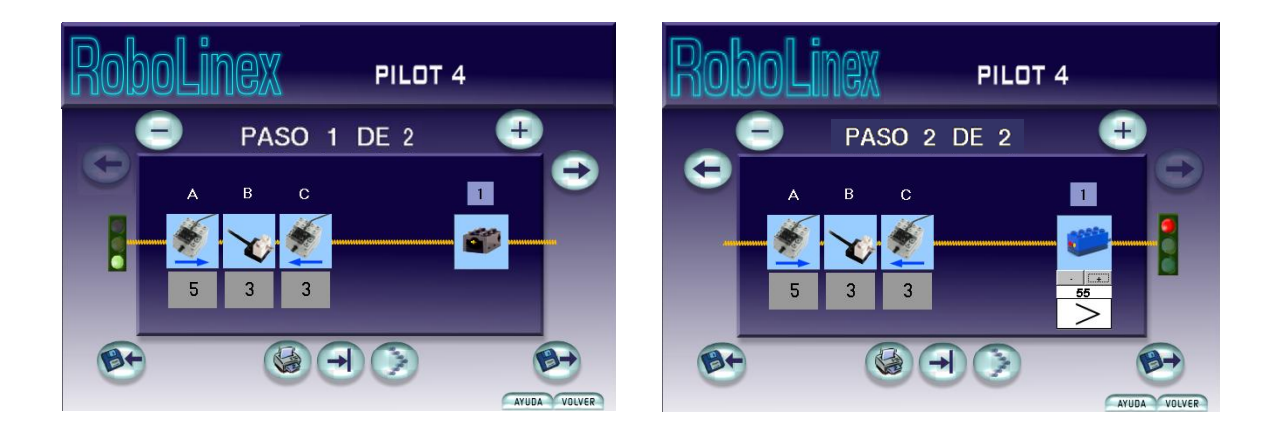

*Paso 1:* Encender el motor A, la lámpara B y el motor C hasta que se presione el sensor del puerto 1.

*Paso 2:* La lámpara B permanece encendida, y los motores A y C invierten su sentido de giro, hasta que el sensor de luz del puerto 3 lea un valor superior a 55.

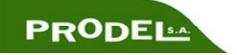

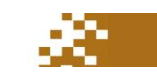

## **PASOS MÚLTIPLES**

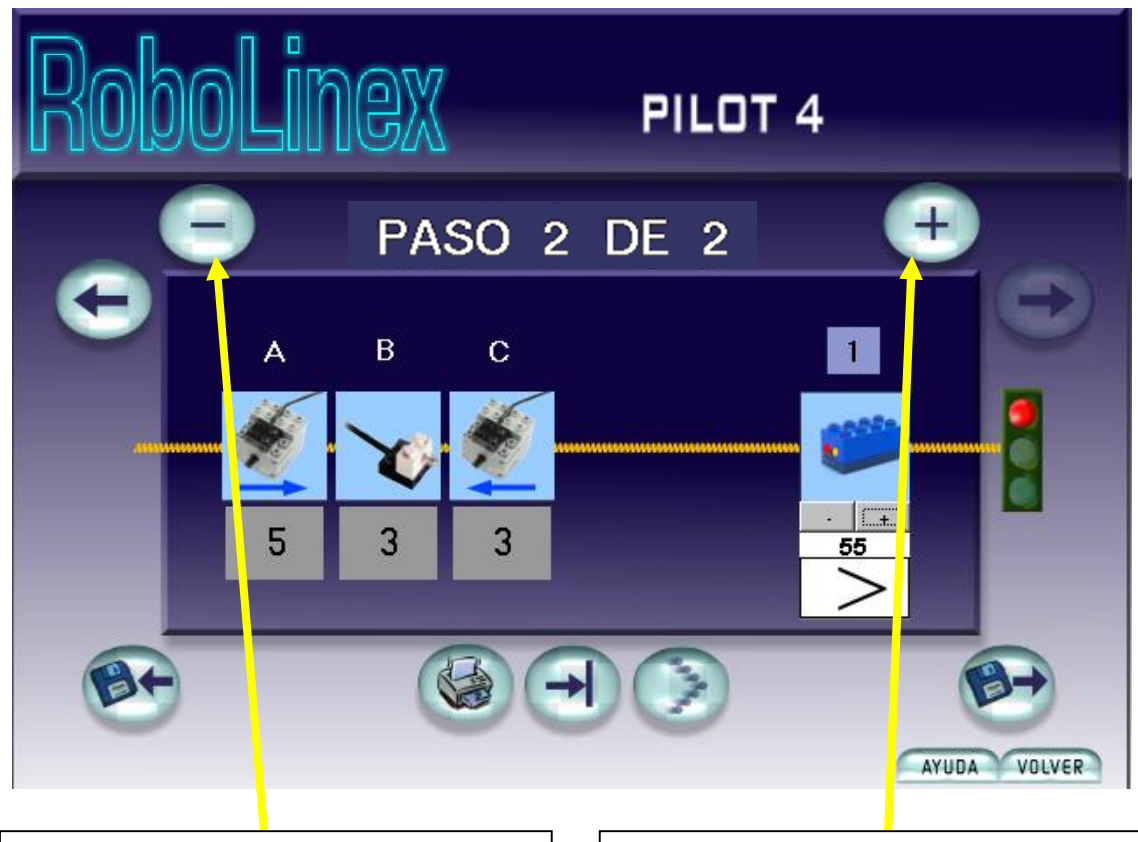

**Borrar**  Haciendo clic sobre este botón se borran los pasos de esta secuencia

**Insertar**  Haciendo clic sobre este botón se añaden pasos a esta secuencia

### **Insertar Pasos**

El nivel 4 de PILOT permite tener tantos pasos como se quiera. Se puede añadir pasos adicionales haciendo clic en el botón de INSERTAR. Los nuevos pasos se inician con todos los comandos de señales de Alto, los que puedan modificarse. Sobre la ventan del paso hay un contador que indica cuál es el paso actual que se está viendo.

#### **Borrando un Paso**

Podemos borrar cualquier paso de una secuencia. Para ello, haga clic en el botón de BORRAR para borrar el paso que se está visualizando, teniendo en cuenta que no puede volver atrás una vez eliminado.

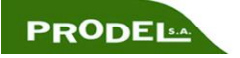

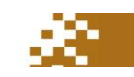

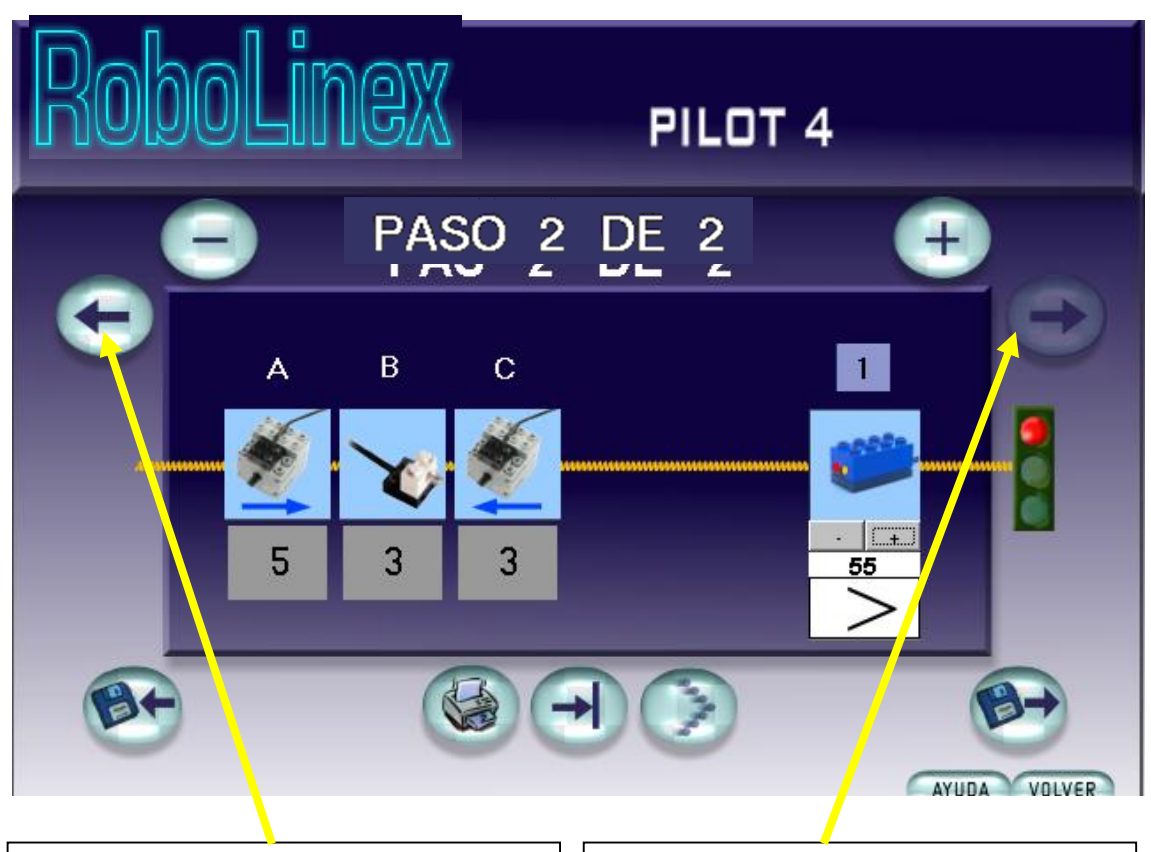

**Anterior**  Haciendo clic sobre este botón se

accede a los pasos anteriores.

**Siguiente**

Haciendo clic sobre este botón se accede a los pasos siguientes.

### **Ir de un paso a otro**

Para pasar de un paso al otro, utilice los botones ANTERIOR y SIGUIENTE.

### **CAMBIANDO LA TAREA**

### **Esperar por comando**

Se puede establecer el tiempo de activación de los motores: utilizando el icono del reloj (fijando un tiempo determinado), o mediante la activación de los sensores de contacto o de luz. Haga clic en el sensor de luz y elija una de las tres opciones.

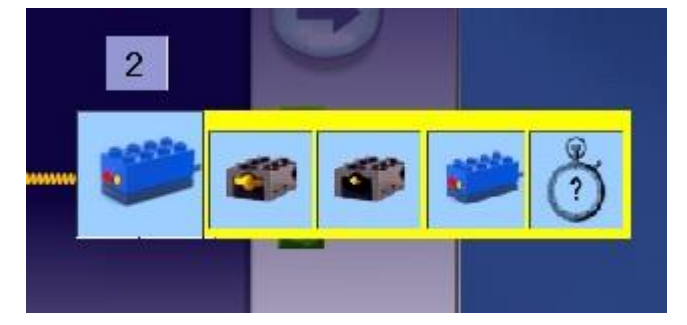

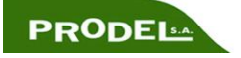

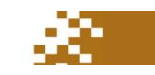

Todos estos iconos requieren de información adicional (modificadores):

- Modificadores de tiempo: número de segundos.
- Modificadores del sensor de contacto: (1) el puerto de entrada al que se conecta el sensor y (2) presionar o soltar el sensor.
- Modificadores del sensor de luz: (1) el puerto de entrada al que se conecta el sensor, (2) el valor de luz deseado y (3) mayor que (>) o menor que (<) el porcentaje del valor mostrado.

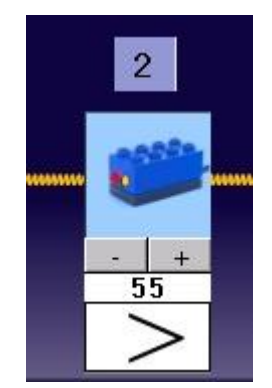

Estos modificadores están localizados por encima y debajo del icono de Esperar por Comando. Haga clic y seleccione una de las imágenes que están sobre y debajo de los sensores de tiempo, luz y contacto para seleccionar esta información.

La siguiente plantilla tiene tres pasos. Cada paso está esquematizado en la caja gris.

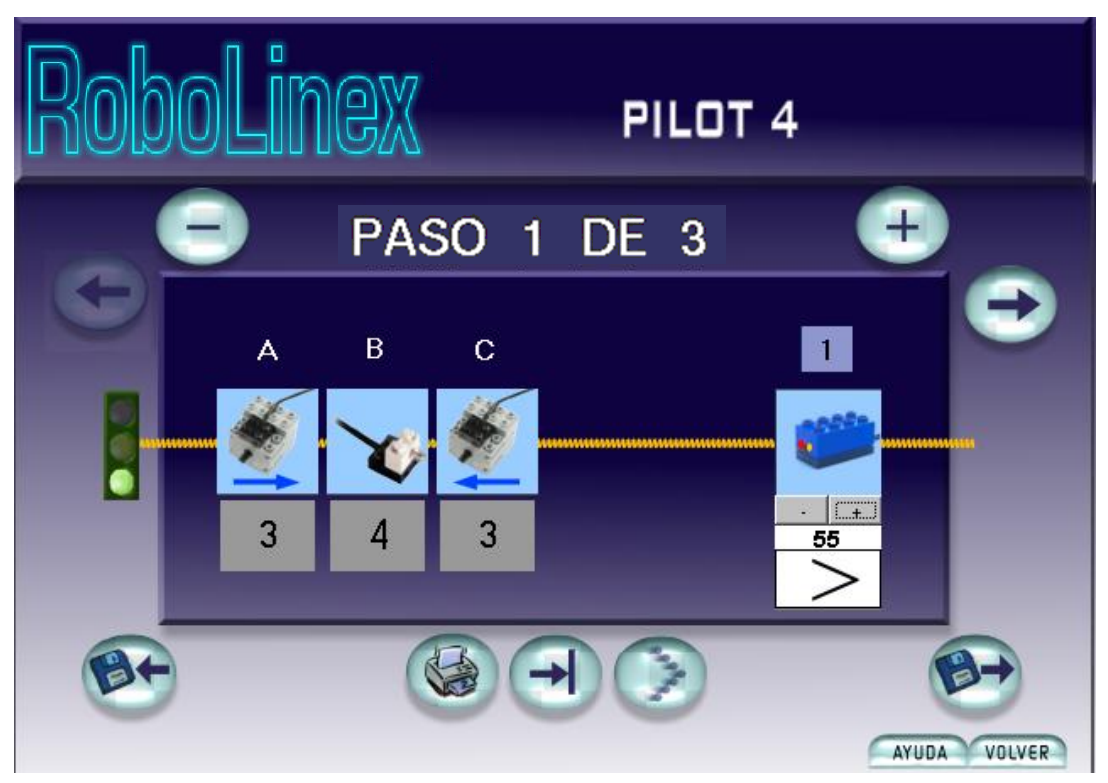

Cuando se inicia el programa, los pasos 1 y 2 enciende la lámpara B mientras que los motores A y C giran en sentidos opuestos. Los motores y la lámpara permanecen activos hasta que el sensor de luz en el puerto de entrada 1 indica que el porcentaje de luz es superior a 55.

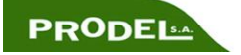

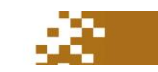

### **Puntos importantes**

### *Paso 1 de 3*

Cuando el primer paso es visible, la luz verde del semáforo aparece a la izquierda de la ventana del paso. Haga un clic en el botón para avanzar para ver en la pantalla el paso siguiente, paso 2.

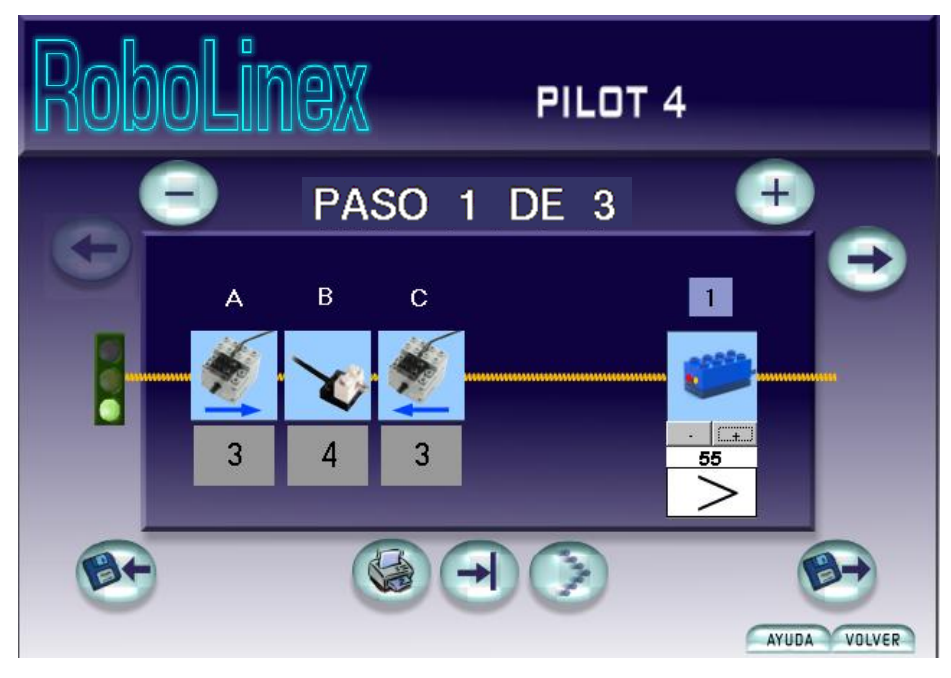

### *Paso 2 de 3*

El paso 2 de 3 incrementa la potencia del motor A (de 3 a 5), cambia el sentido de giro del motor C, disminuye la potencia de la lámpara (de 4 a 3) y luego espera 5 segundos. No hay ningún semáforo al lado del paso 2, puesto que sólo hay semáforos en el primer y último paso.

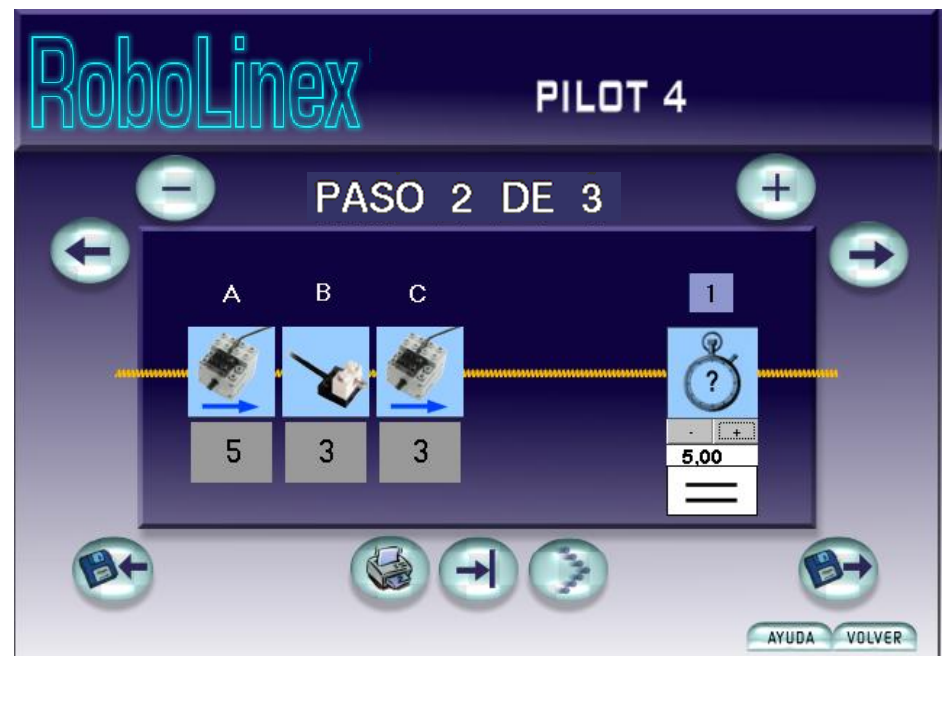

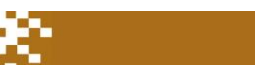

### *Paso 3 de 3*

Transcurridos 5 segundos del paso 2, el paso 3 de 3, apaga el motor C y disminuye la potencia de la lámpara (de 3 a 1). El motor A y la lámpara B permanecen activados hasta que se presiona el sensor de contacto en el puerto 1. Cuando el último paso es visible en la pantalla, aparece la luz roja del semáforo a la derecha de la ventana del paso.

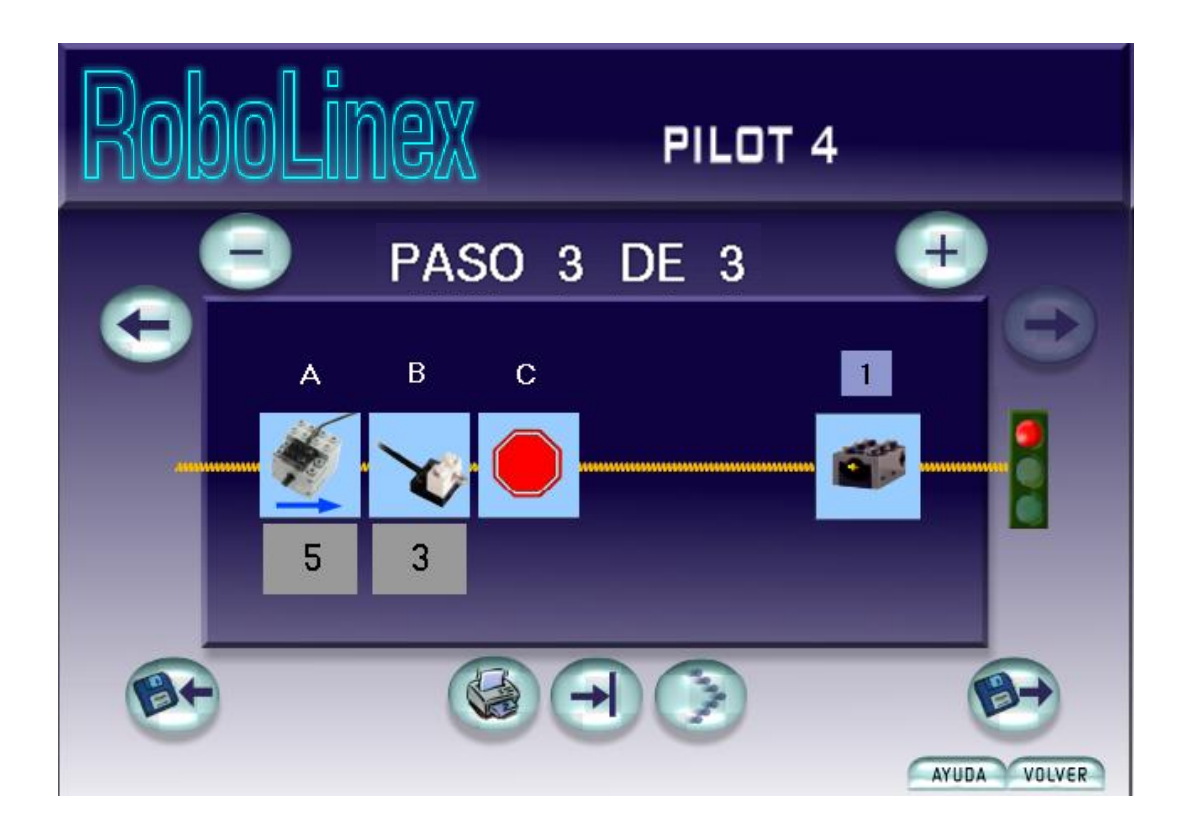

### **EJERCICIOS PILOT 4**

**Ejercicio 6:** Se parte del ejercicio 5 del nivel 4 de PILOT. El programa enciende la lámpara B mientras que los motores A y C giran en sentidos opuestos hasta que se presiona el sensor de contacto y se mantenga en esta posición. Cuando esto sucede, la lámpara debe apagarse y los motores deben invertir sus giros. Lo motores continuarán funcionando hasta que se libere el sensor de contacto.

Para ejecutar este programa, conecte un sensor de contacto al puerto 1, un motor al puerto A, una lámpara al puerto B y un motor al puerto C. Descargue el programa al RCX y ejecútelo.

**Ejercicio 7:** Seleccione la plantilla del nivel 4 de PILOT para hacer lo siguiente:

*Paso 1:* Encender la lámpara A a potencia máxima durante 2 segundos.

*Paso 2:* Apagar la lámpara A. Encender los motores B y C, utilizando poca potencia y haciéndolos girar en el mismo sentido hasta que se presione el sensor del puerto 1.

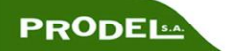

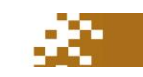

*Paso 3:* Encienda otra vez la lámpara A. Cambie la configuración del motor a potencia máxima, haciéndolos girar en el mismo sentido durante 5 segundos.

### *Para ejecutar el programa:*

Conecte un sensor de contacto al puerto 1, una lámpara al puerto A y dos motores, uno al puerto B y el otro al C. Descargue el programa al RCX y ejecútelo.

### **SOLUCIONES A LOS EJERCICIOS**

### **Ejercicio 6:**

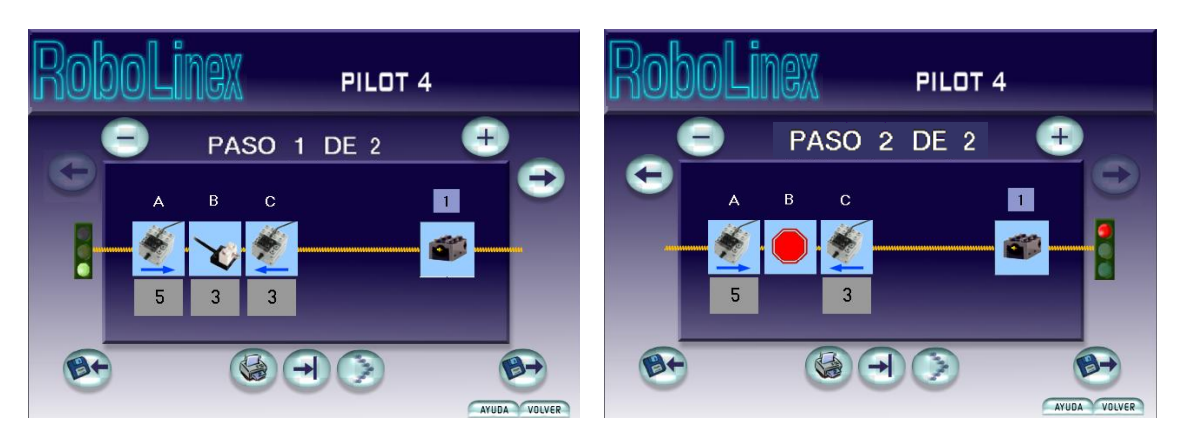

### **Ejercicio 7:**

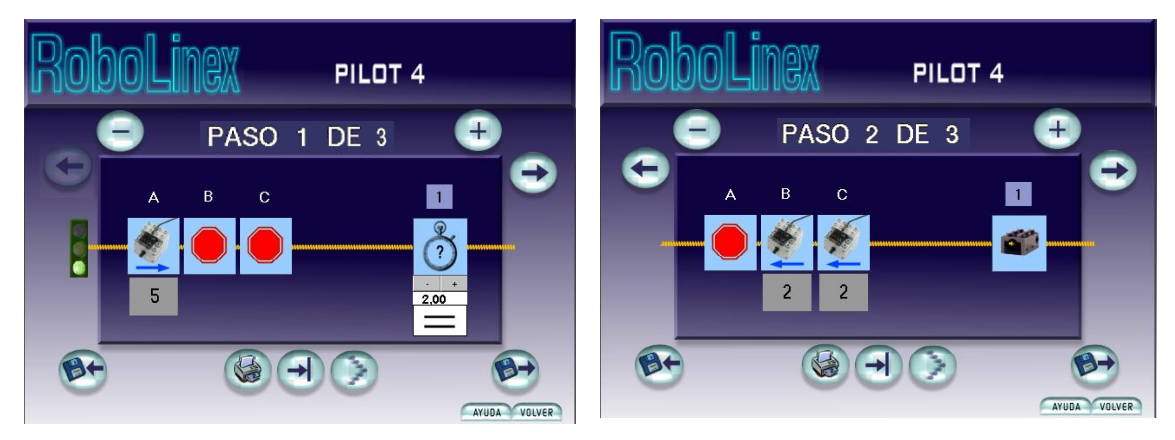

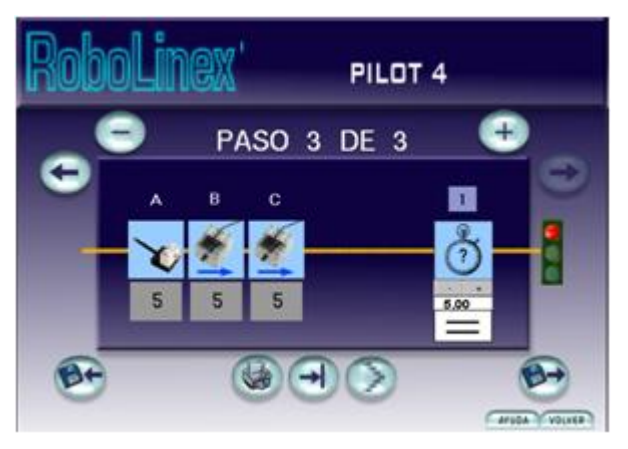

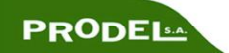

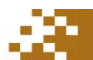

### Nota sobre NQC

El software Robolinex genera programas en NQC que són transferidos de forma automática al ladrillo, si queremos observar cómo Robolinex ha generado un programa NQC desde su entorno gráfico, tendremos que buscar el fichero "programa.nqc" dentro del directorio de usuario. Cada vez que enviamos un programa al ladrillo desde RoboLinex el fichero "programa.nqc" se regenera de forma que contiene el programa que acabamos de enviar, podemos visualizar este programa simplemente abriendo el fichero en un editor de texto.

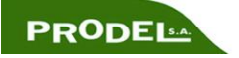

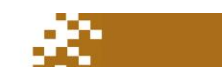